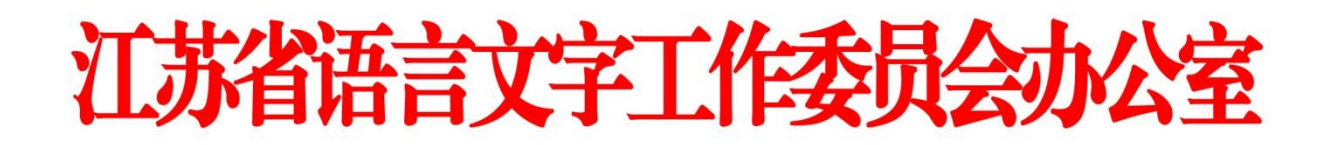

### **一、 注册登录**

使用电脑登录江苏政务服务网 [www.jszwfw.gov.cn](http://www.jszwfw.gov.cn/),

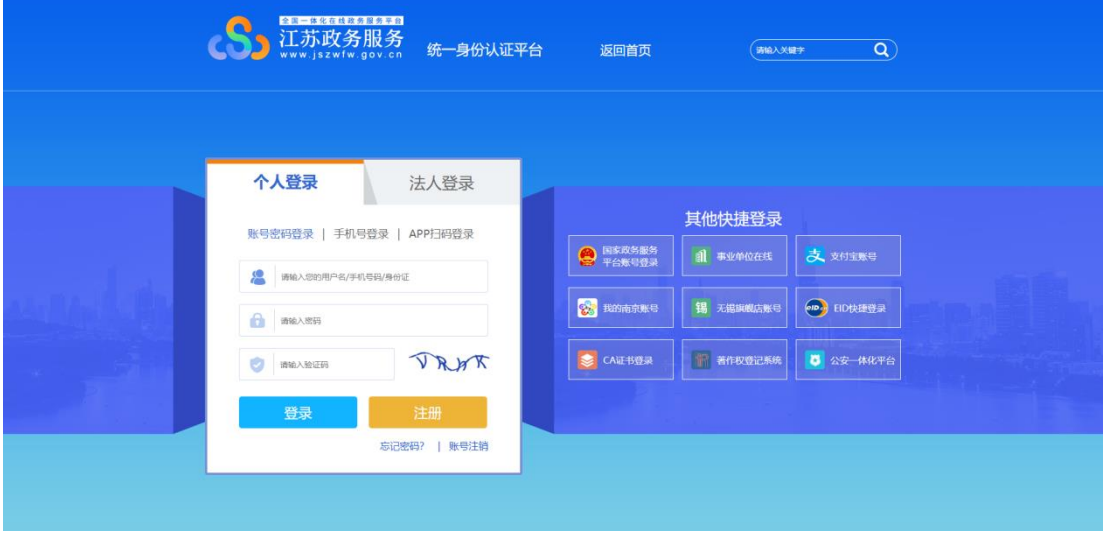

注册个人账号,填写所需信息并进行实名认证(注意:姓名、身份证号、手机号

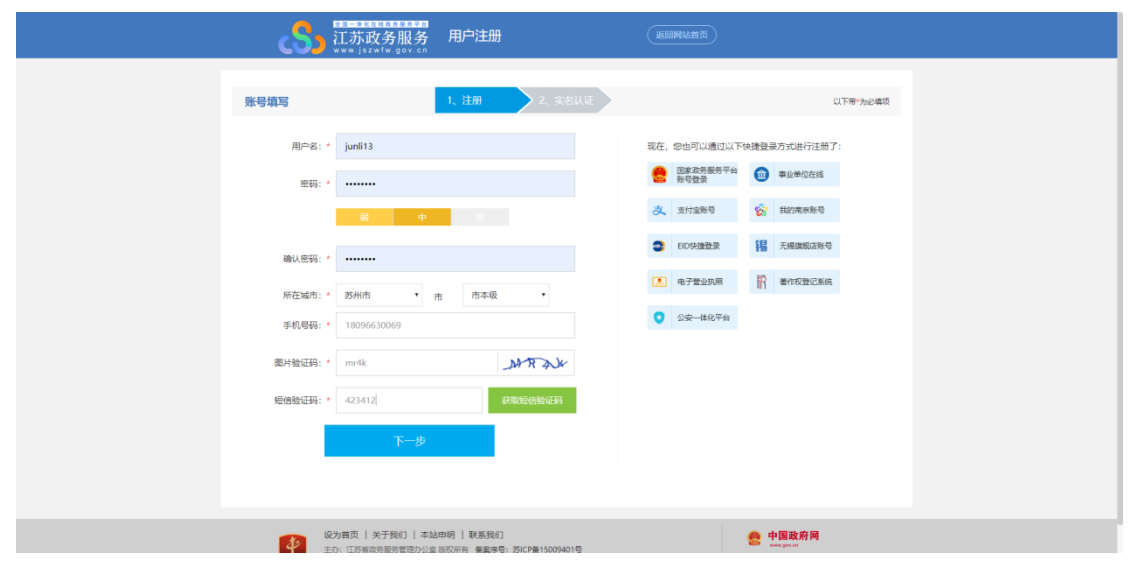

三项必须为本人实名)

注册完毕后,进行登录。

### **二、 在线报名**

1. 在"综合服务旗舰店 ——省教育厅旗舰店"中找到"江苏省普通话水平 测试在线报名",点击进入。

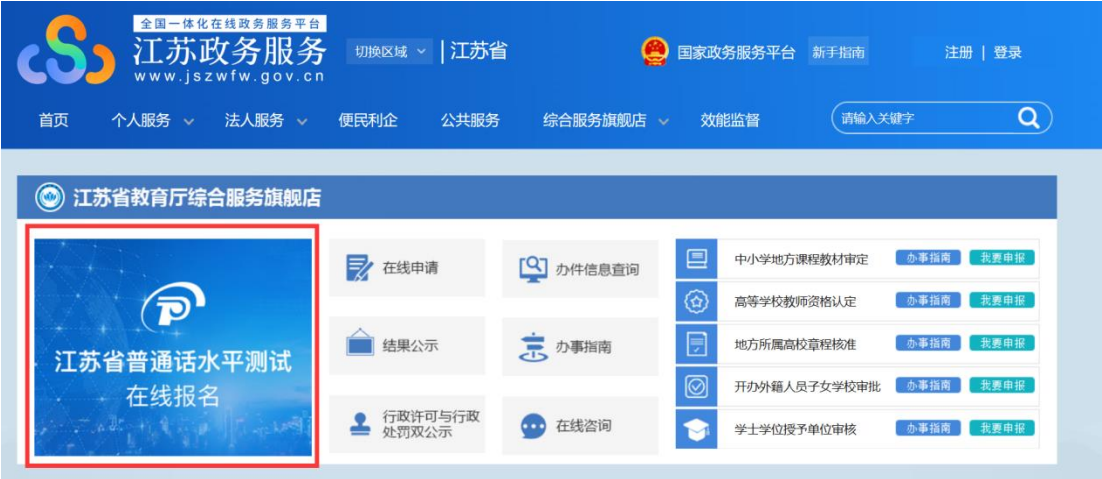

- 2. 仔细阅读"江苏省国家普通话水平测试简介"点击下方"查看报名安排"按
- 钮,结合自身实际情况在弹窗中选择所在地。

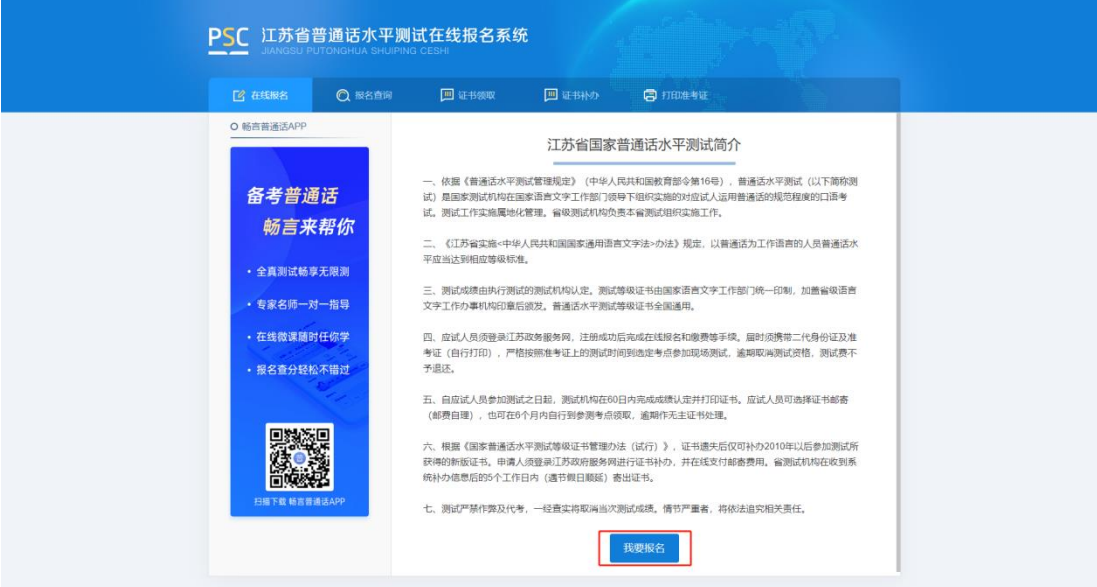

板权所有:科大系飞股份有限公司 (2006-2020) (V2.0.1059) ● 公用安装34019202000362号

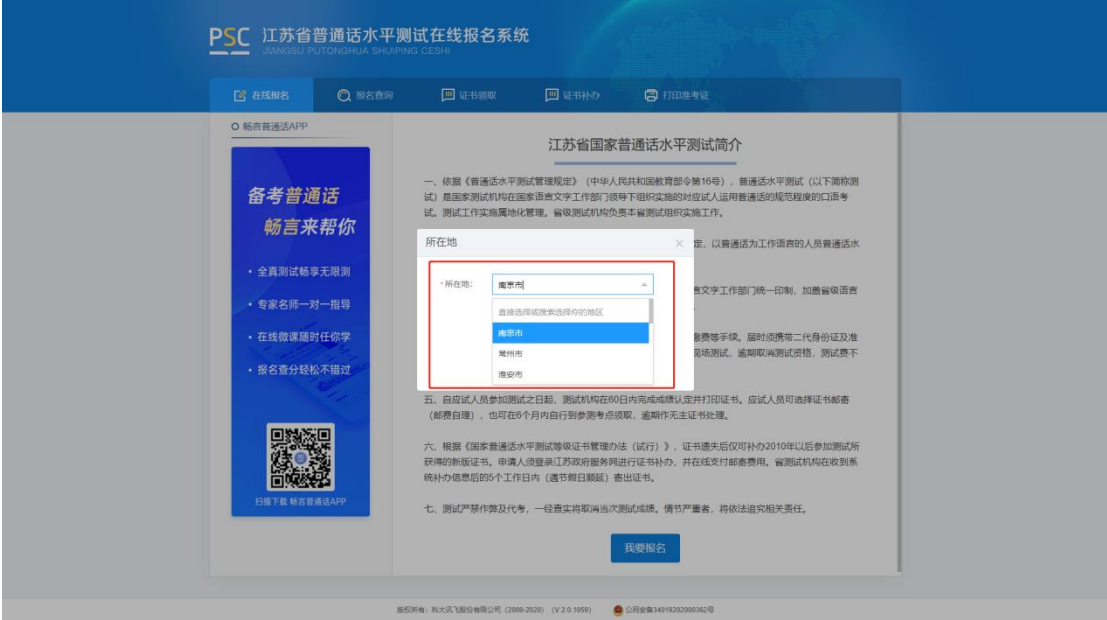

3.选择测试考点及测试时间。考生可以看到开放报名任务的测试考点并

 $\mu$  +  $\mu$ 

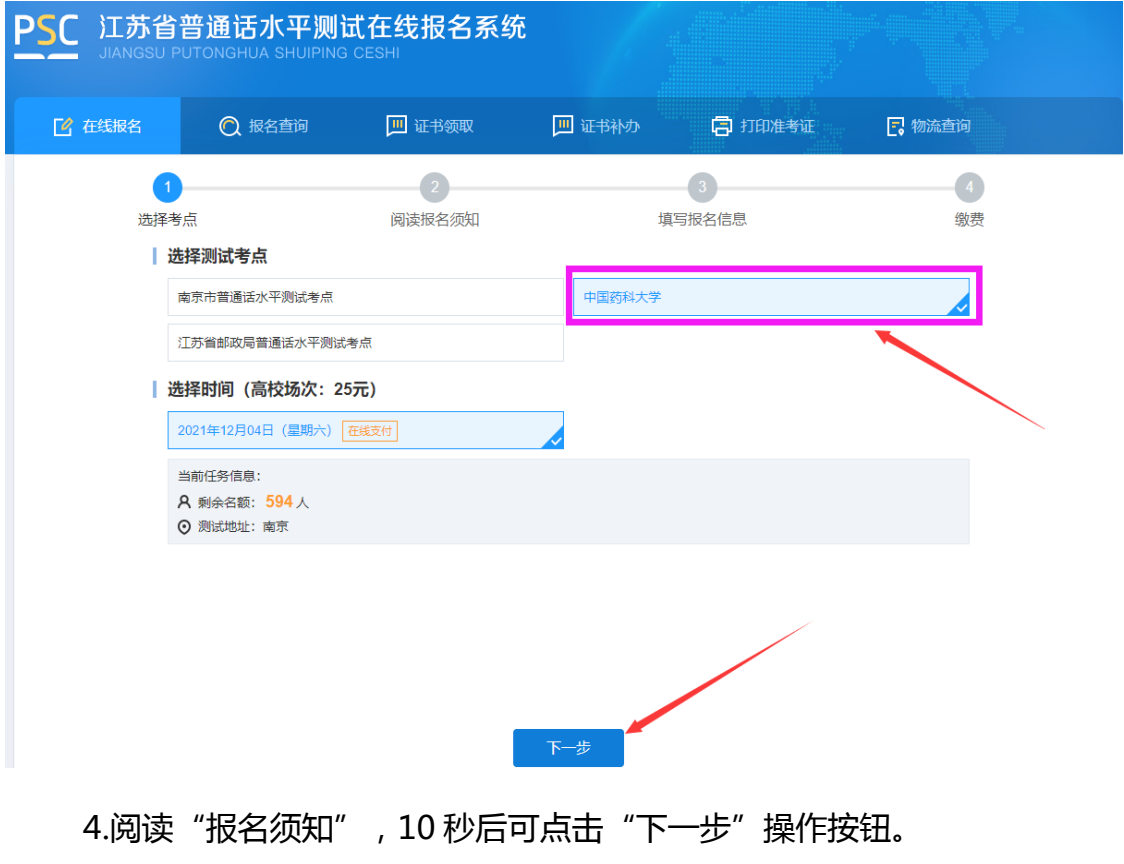

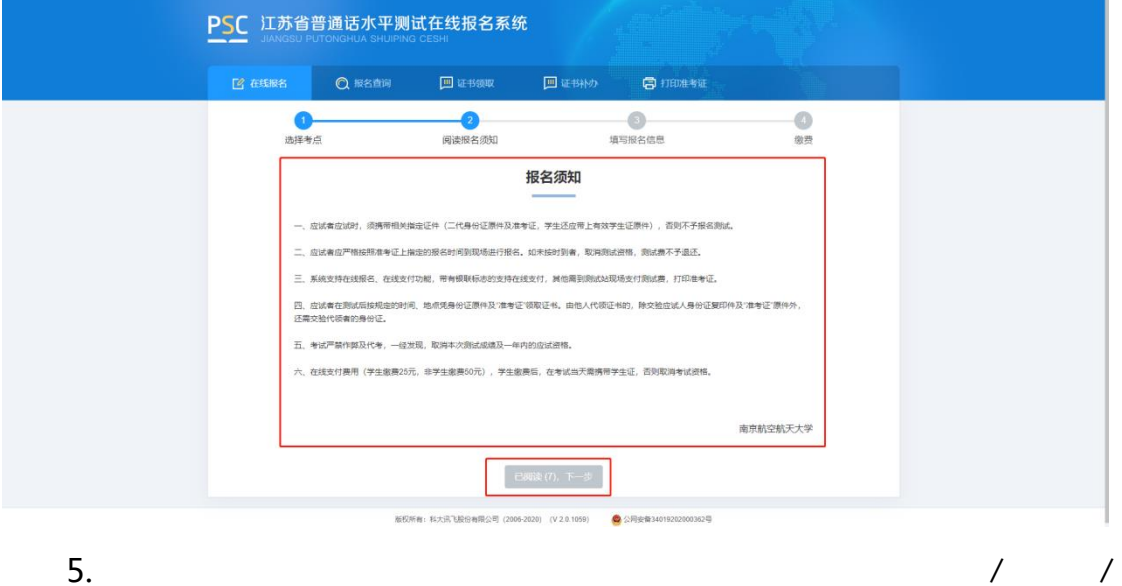

6.核对报名及考生信息并进行验证,若信息有误,点击"修改信息"返回修 改,无误点击"下一步"(注意:信息一旦提交,无法修改)。点击发送短信,正 确点击图片验证,并准确输入手机收到的验证码。

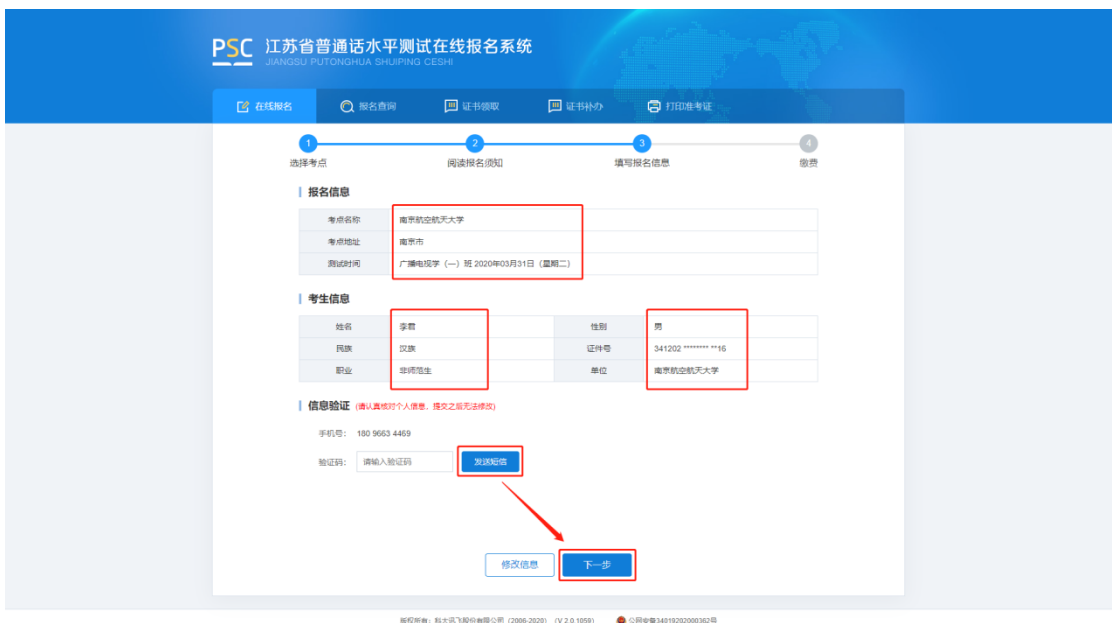

7.在线缴费。选择测试费用及支付方式,点击"去支付",使用微信或支付 宝扫描二维码完成支付。(注意:请在支付时限内完成支付,若在规定时间内不 缴费视为放弃,本次报名无效;缴费报名成功之后不予退款,且不要重复支付)

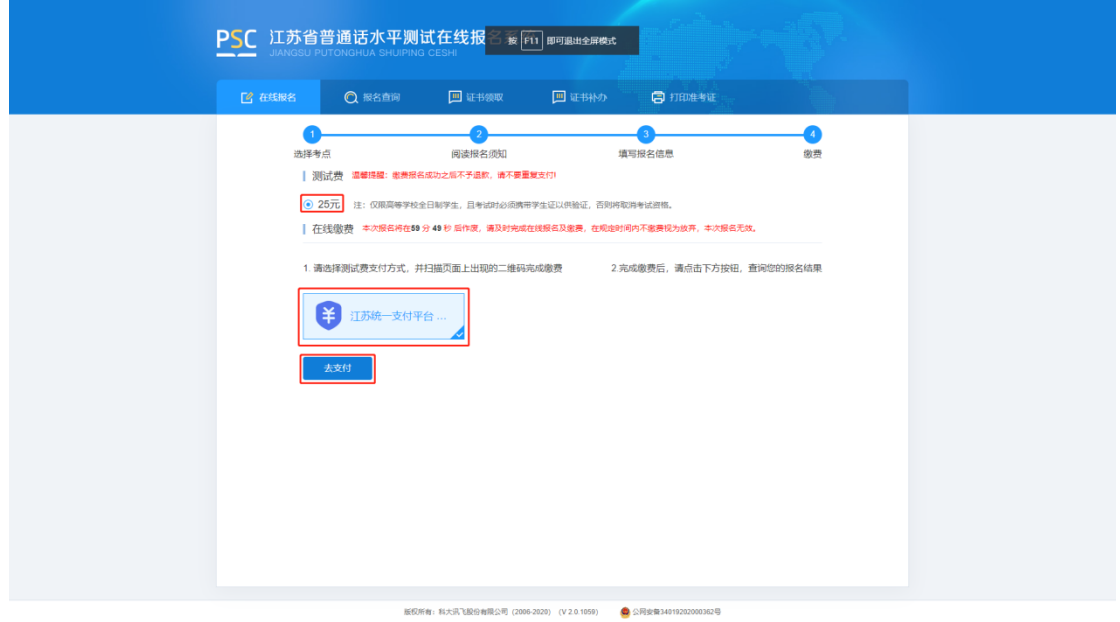

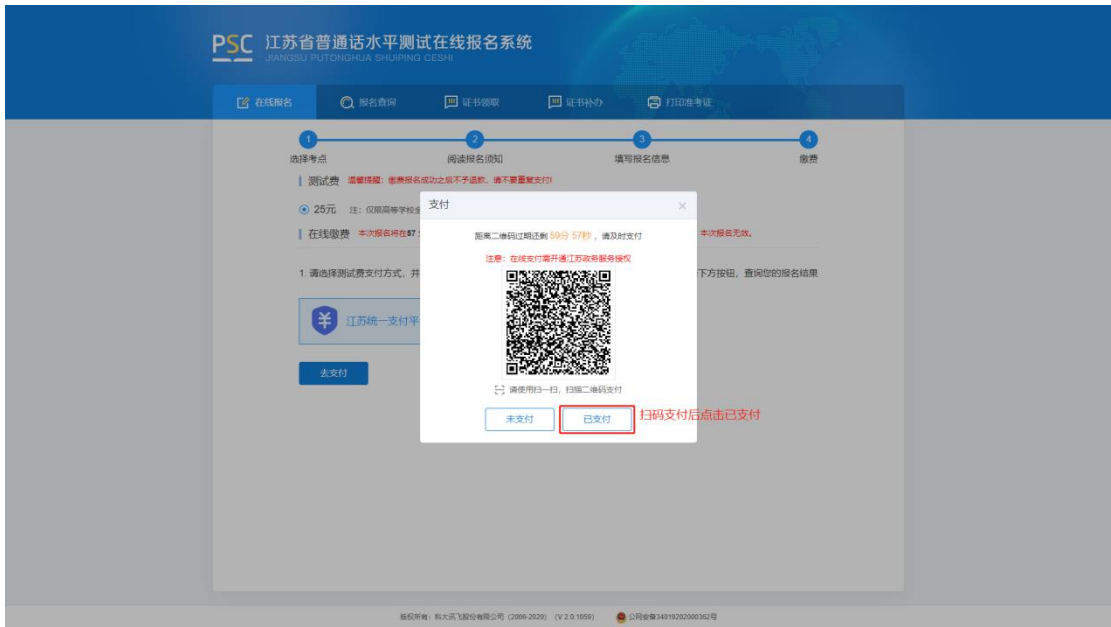

8.填写邮寄信息。选择证书邮寄的考生填写证书邮寄信息,点击"微信支付" 扫完码完成支付(注意:缴费完成后邮寄信息不可修改)。选择"考点自取"的 考生跳过这一页。

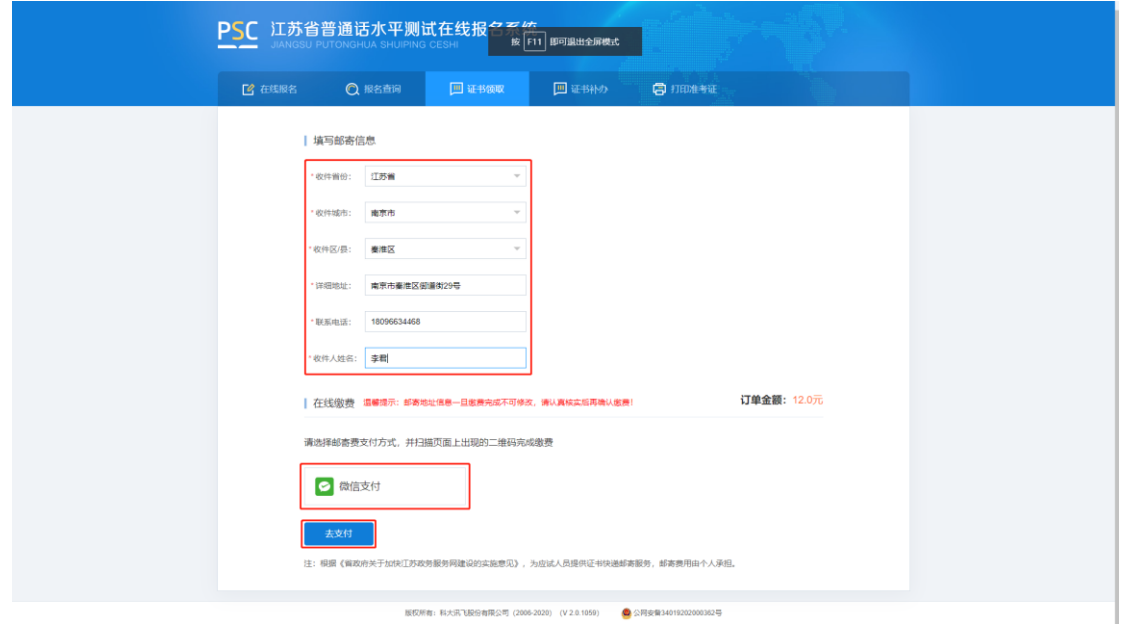

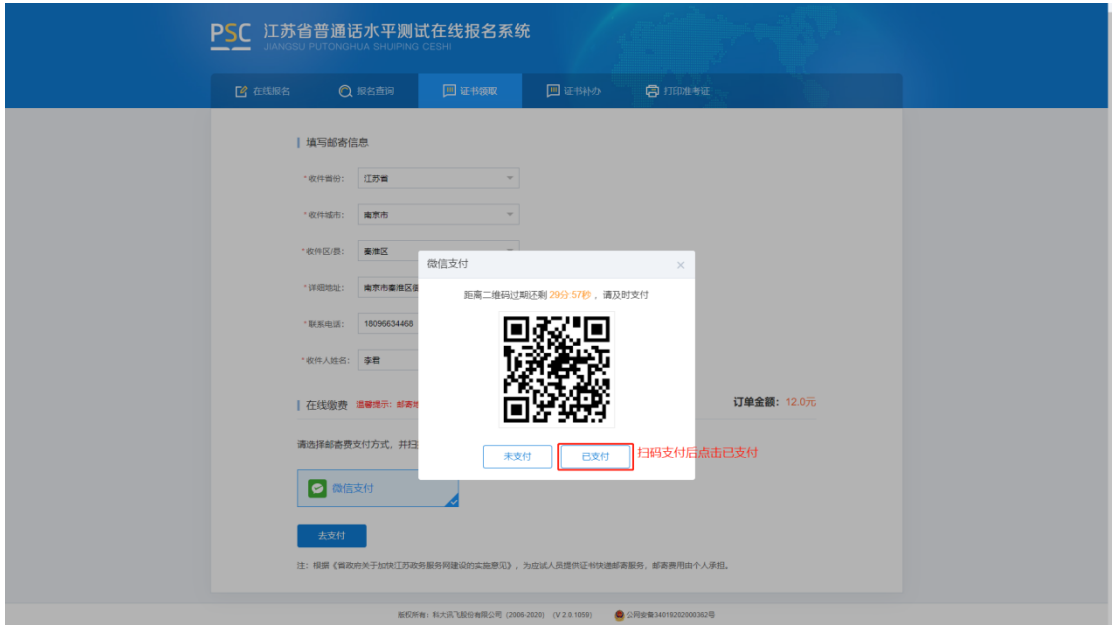

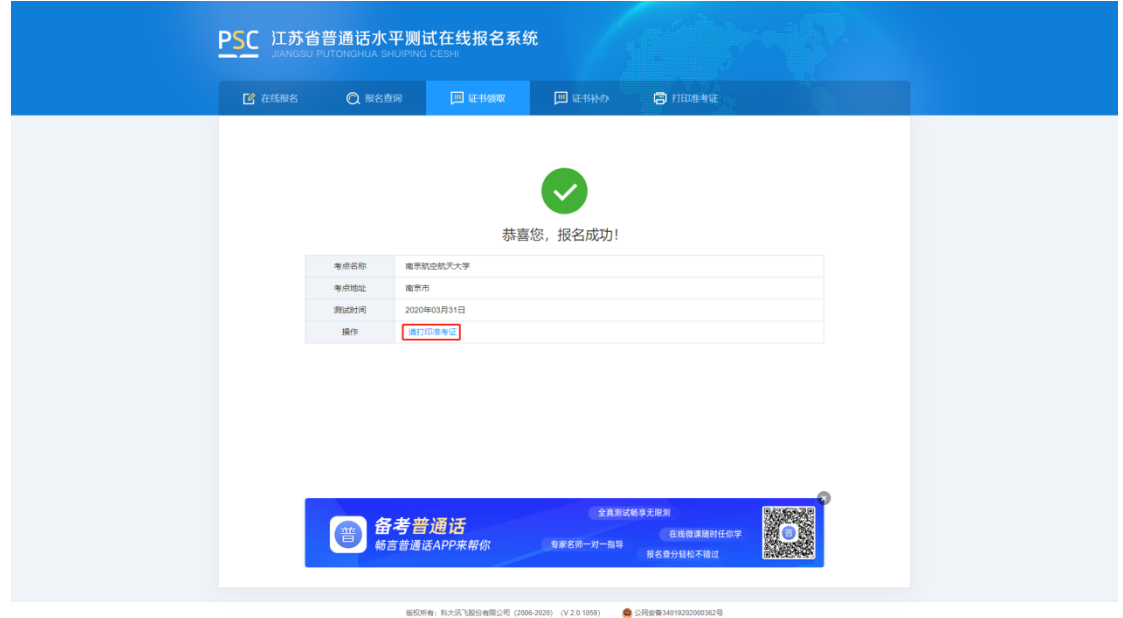

9.打印准考证。从报名成功页面操作栏或菜单栏中"打印准考证",自行打

印准考证。

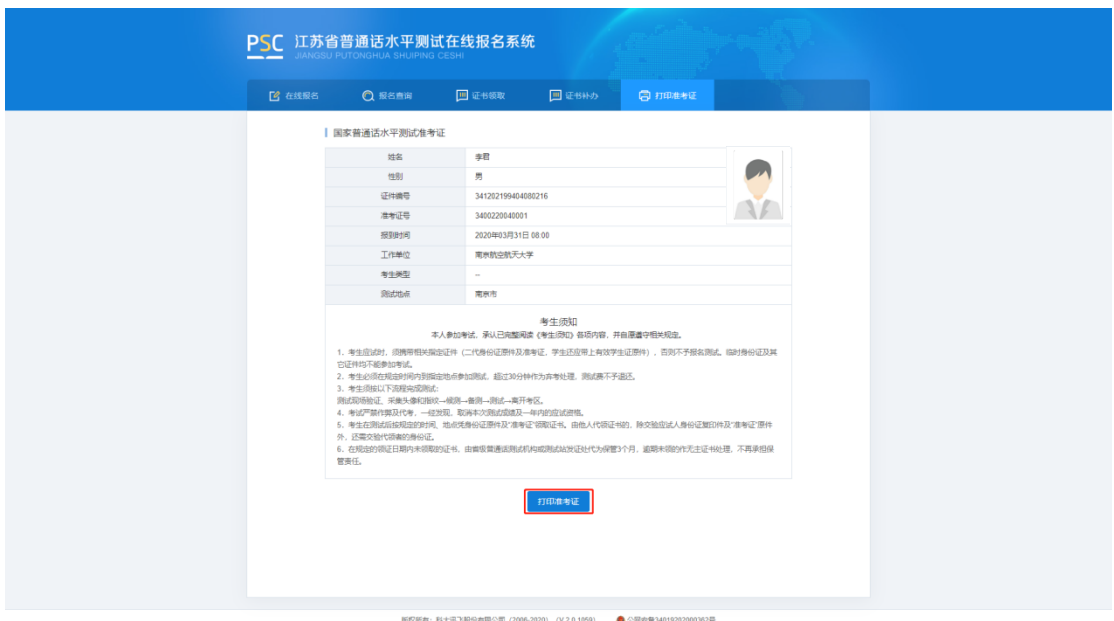

## **三、 报名查询**

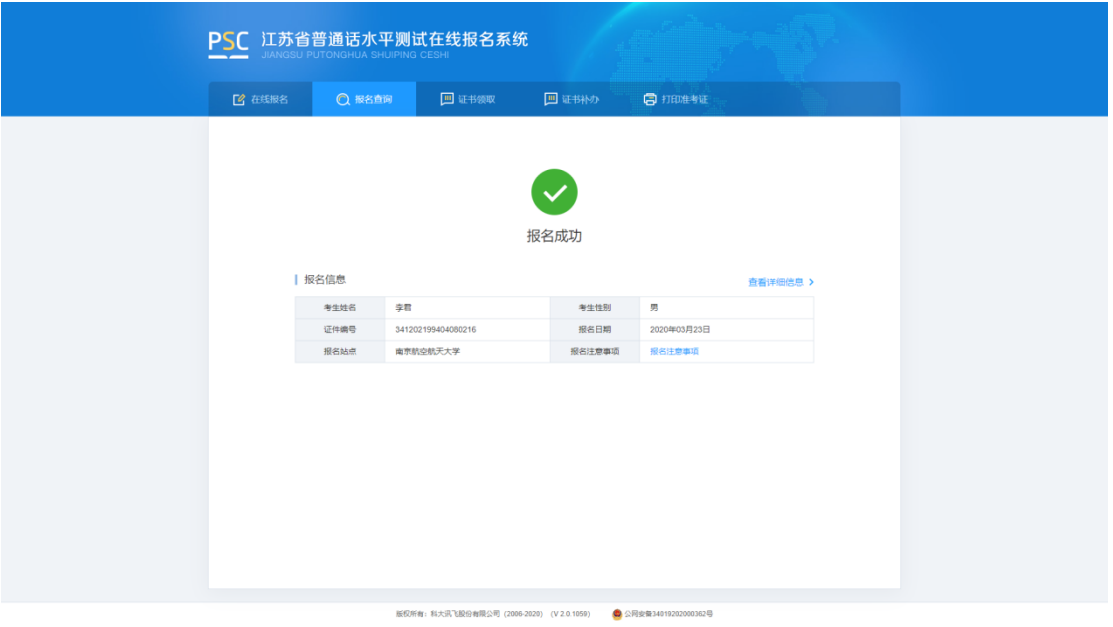

报名成功后,点击"报名查询",可查询报名情况。

### **四、 证书领取**

选择"证书邮寄"的考生,证书将于测试后 60 个工作日内寄出。点击"证 书领取",查询邮寄信息和顺丰运单号,可根据运单号到顺丰官网查询物流信息。

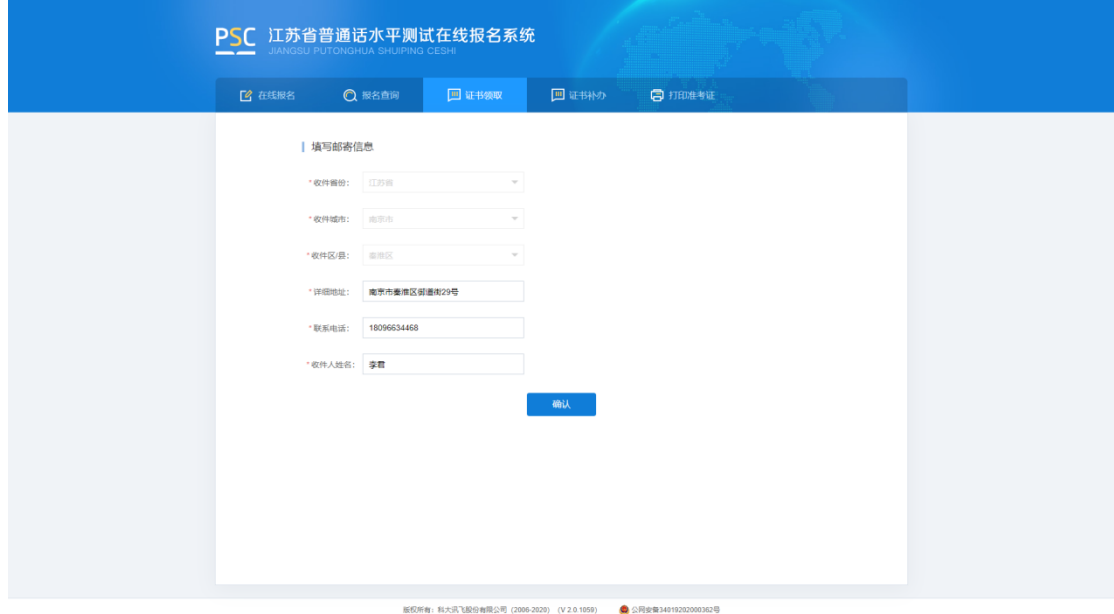